# Introduction to Data Analysis IGOR Pro

WaveMetrics Igor Pro (6.1) Based on slides by Adi Robinson

IGOR Pro 9 can be downloaded from the TWiki To activate IGOR use the following information: Serial Number: 84335 Activation Key: MVSY-MMJD-LDUP-MENY-PDYX-XANG-EJV

# Introduction to Igor Pro

Igor Pro is an integrated program for visualizing, analyzing, transforming and presenting experimental data.

Igor Pro's features include:

- **Publication-quality graphics**
- High‐speed data display
- IGOR Pro 9 can be downloaded from the TWiki To activate IGOR use the following information: Serial Number: 84335 Activation Key: MVSY-MMJD-LDUP-MENY-PDYX-XANG-EJV
- Ability to handle large event-by-event data sets
- Curve-fitting, Fourier transforms, smoothing, statistics, and other data analysis algorithms
- Waveform arithmetic
- Image display and processing
- Combination graphical and command‐line user interface
- Automation and data processing via a **built-in programming** environment
- Extensibility through modules written in the C and C++ languages

### ANSEL Digital Data Source DDC-8 DSP

Detectors & electronics produce signal amplitude (energy) and time signals in up to 6 dimensions ( $\leq 6$  signals per event).

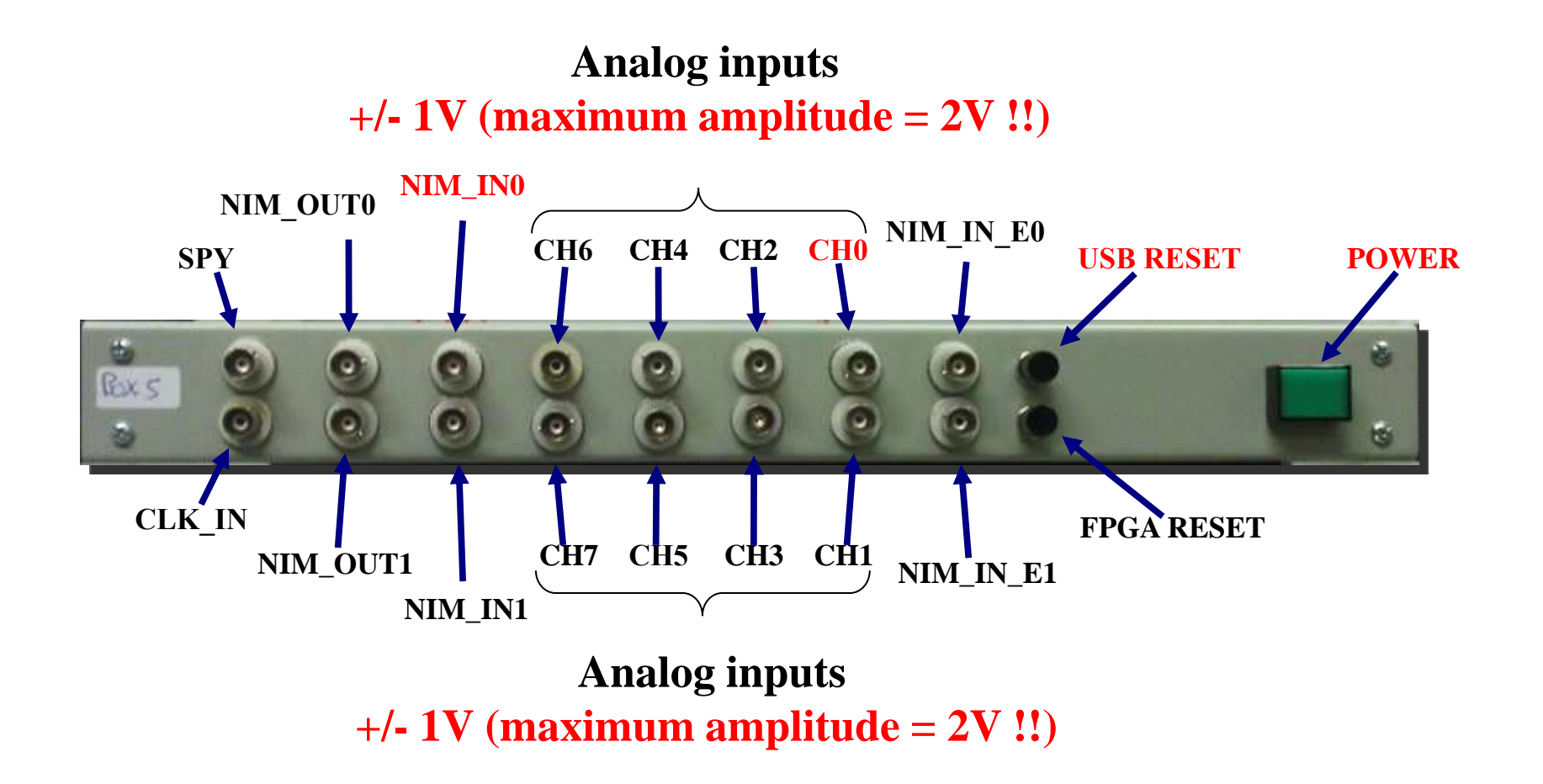

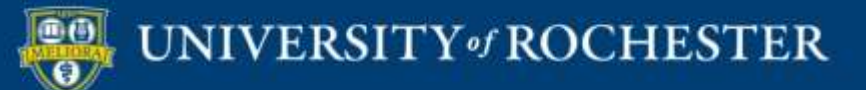

# Igor Pro - Waves

We use the term "wave" to describe an Igor object that contains an array of numbers. "Wave" is short for "waveform", a term used in digital signal processing (DSP). The *wave* is the most important Igor concept.

In the context of ANSEL experiments, a typical wave consists of a sequence of numbers describing a series of "events," for example, the stream of signal amplitudes generated by an operating radiation detector during some period of time.

Igor was originally designed to deal with waveform data. A waveform typically consists of hundreds to thousands of values measured at evenly spaced intervals of time. Such data are usually acquired from a digital oscilloscope, from a scientific instrument or from an analog‐to‐digital converter.

## Igor Pro – Loading Waves

Most Igor users create "waves" by loading data from a file created by another program. In ANSEL, these original files are produced by the DDC8-Data Acquisition routines.

The process of *loading a file* reserves an array of computer cells and then stores data from the file in these cells. The waves can contain numeric or text data.

Optionally, one can create a new wave or overwrite an already existing wave.

Igor provides routines for loading files with a number of different data types.

(There is no single universal file format for numeric or text data that all programs can read and write.)

## Igor Pro – How to start $\sum$  Pro Manual

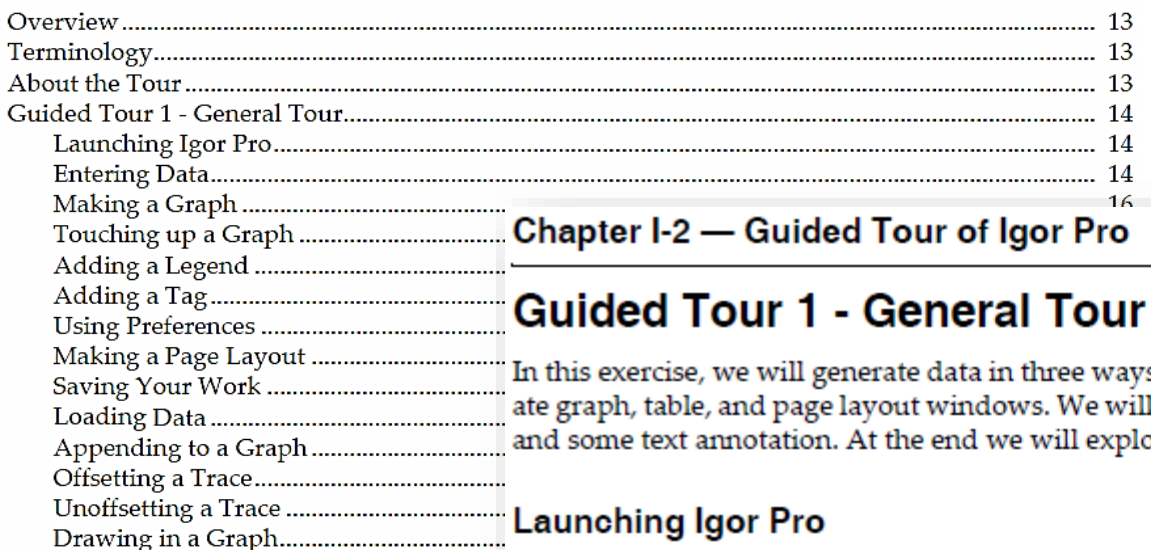

ays (typing, loading, and synthesizing) and we will genervill jazz up a graph and a page layout with a little drawing plore some of the more advanced features of Igor Pro.

Making a Window Recreation Macro..... The Igor Pro application is typically installed in:

/Applications/Igor Pro Folder (Macintosh)

C:\Program Files\WaveMetrics\Igor Pro Folder (Windows 32-bit)

C:\Program Files (x86)\WaveMetrics\Igor Pro Folder (Windows 64-bit)

Double-click the Igor Pro application file on your hard disk. 1.

On Windows you can also start Igor using the Start menu.

If Igor was already running, choose the File->New Experiment menu item.

 $2.$ Use the Misc menu to turn preferences off.

Turning preferences off ensures that the tour works the same for everyone.

### **Entering Data**

1. If a table window is showing, click in it to bring it to the front.

When Igor starts up, it creates a new blank table unless this feature is turned off in the Miscellaneous Settings dialog. If the table is not showing, perform the following two steps:

Choose the Windows $\rightarrow$ New Table menu item. 1a.

The New Table dialog appears.

 $1<sub>b</sub>$ Click the Do It button.

A new blank table is created.

2. Type "0.1" and then press Return or Enter on your keyboard.

This creates a wave named "wave0" with 0.1 for the first point. Entering a value in the first row (point 0) of the first blank column automatically creates a new wave.

### 3. Type the following numbers, pressing Return or Enter after each one:

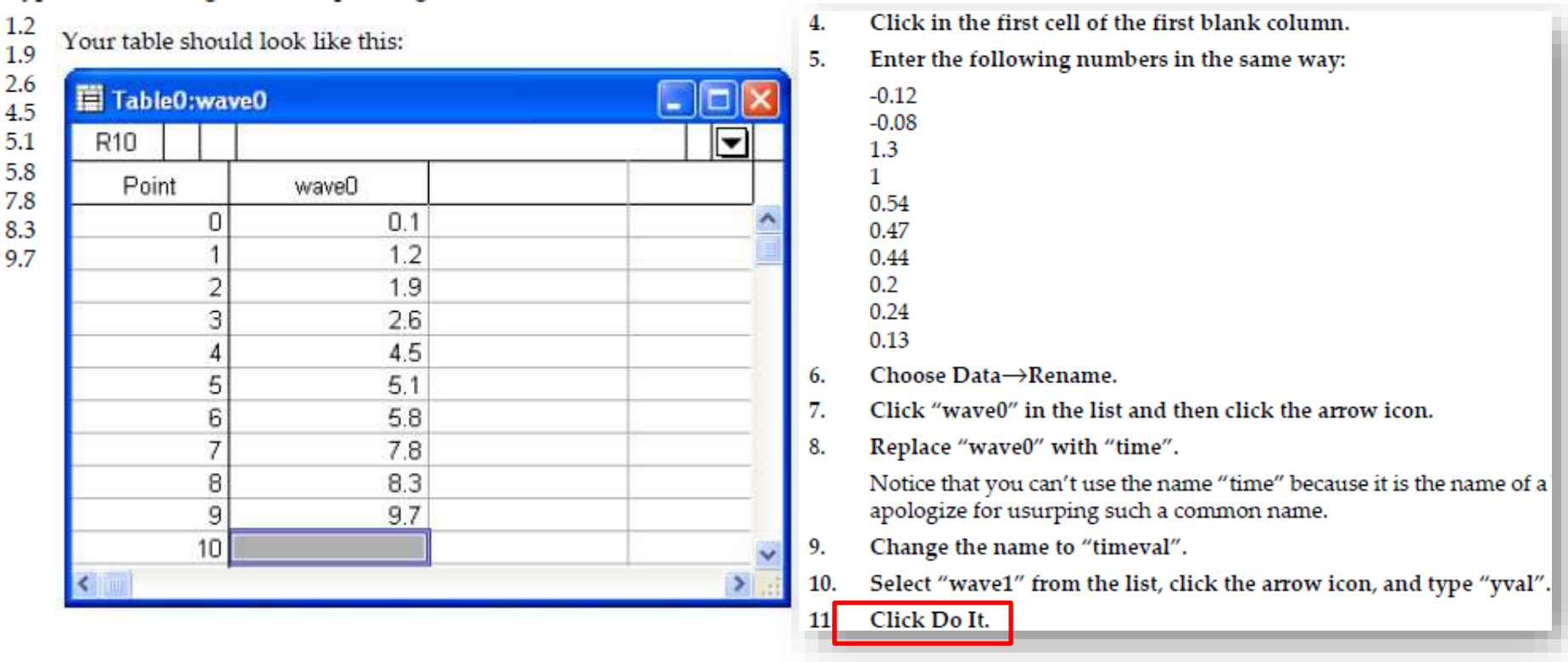

### Make a wave

### **Making a Graph**

Choose the Windows->New Graph menu item. 1.

> The New Graph dialog will appear. This dialog comes in a simple form that most people will use and a more complex form that you can use to create complex multiaxis graphs in one step.

 $2.$ If you see a button labeled Fewer Choices, click it.

The button is initially labeled More Choices because the simpler form of the dialog is the default.

- In the Y Wave(s) list, select "yval". 3.
- 4. In the X Wave list, select "timeval".
- 5. Click Do It.

A simple graph is created.

Your graph should now look like this:

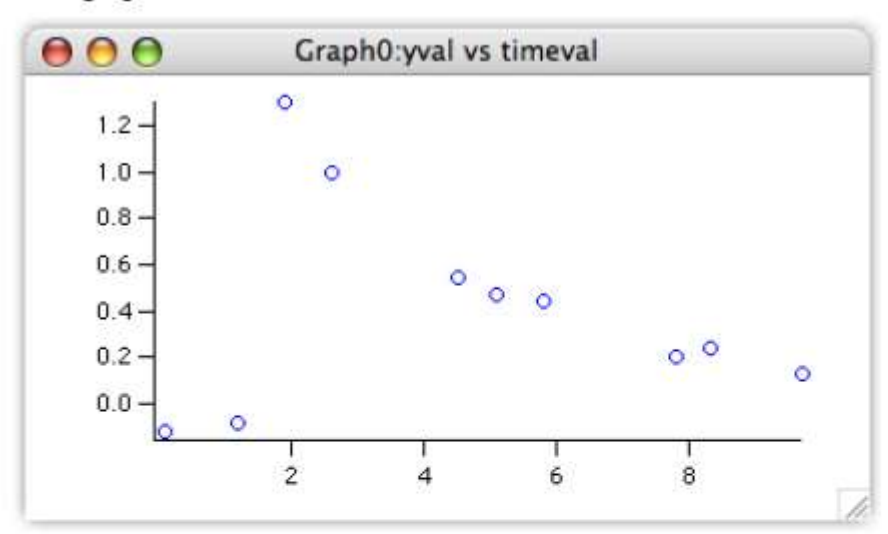

6. Position the cursor over the bottom axis line.

> The cursor changes to this shape:  $\hat{I}$ . This indicates the cursor is over the axis and also that you can offset the axis (and the corresponding plot area edge) to a new position.

7. Double-click directly on the axis.

> The Modify Axis dialog appears. If another dialog appears, click cancel and try again, making sure the 1 cursor is showing.

Note the Live Update checkbox in the top/right corner of the Modify Axis dialog. When it is checked, changes that you make in the dialog are immediately reflected in the graph. When it is unchecked, the changes appear only when you click Do It. The Modify Axis dialog is the only one with a Live Update checkbox.

### Plot a wave

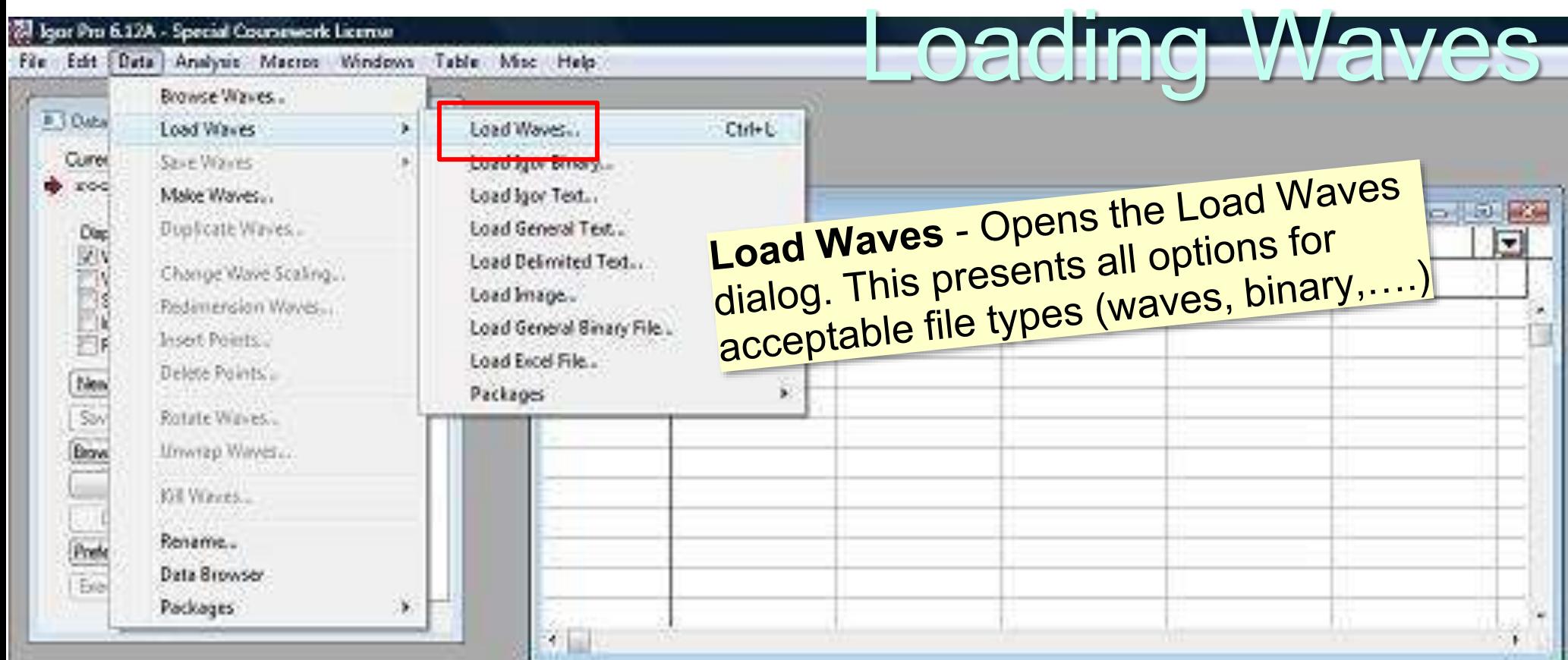

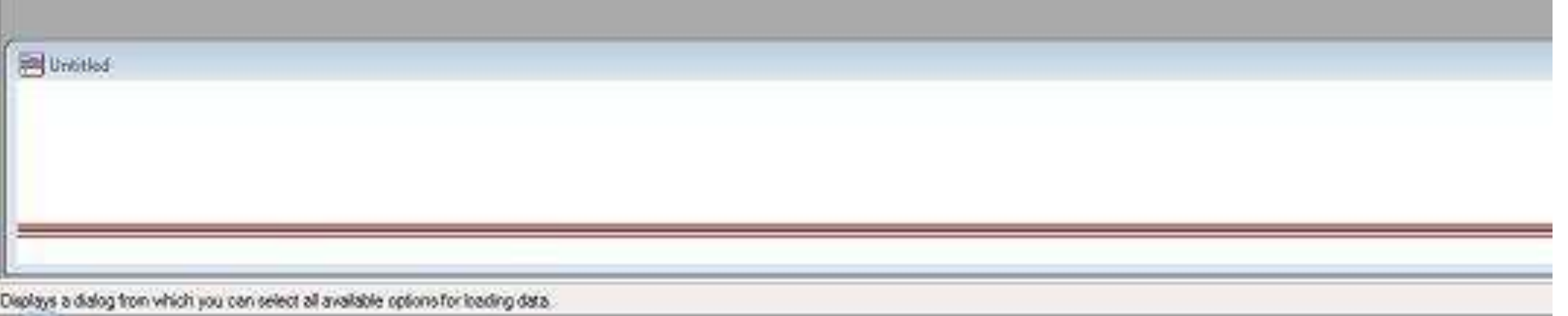

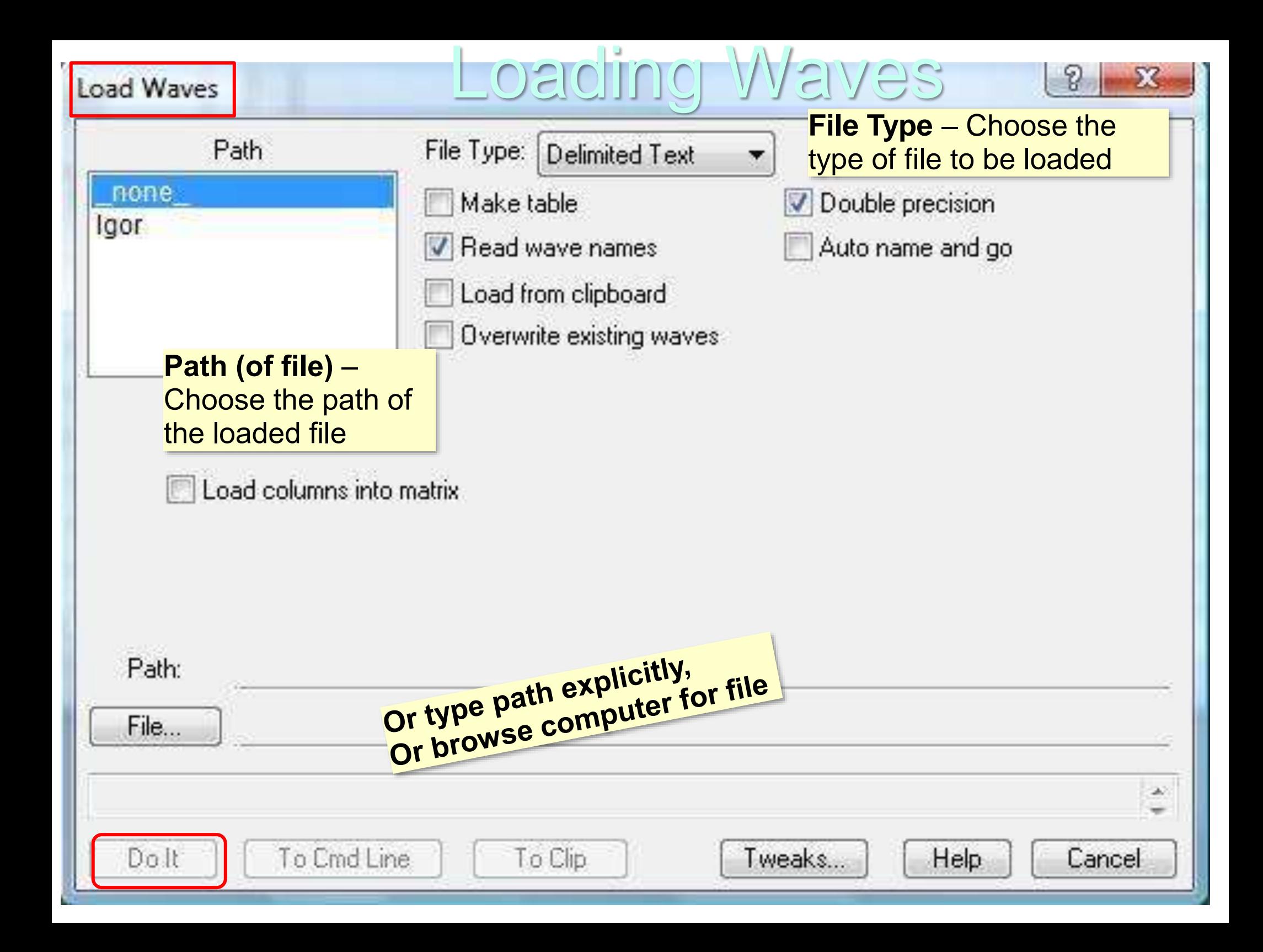

## Loading Data

Summary: The basic sequence of actions to load 1D data, encoded as a delimited-text file, into IGOR

- 1. Bring up the *Load Waves* dialog.
- 2. Choose *Delimited Text* from the File Type pop‐up menu.
- 3. Click the *File* button to select the file containing the data. 4. Click *Do It*.

When you click *Do It*, the *Load Wave* operation runs. It executes the *Load Delimited Text* routine.

## Loading Delimited-Text Files

### **Loading Delimited Text** Context from NaICo60Calib.bt" 面 8191 5243  $-6093$ 5180  $164 - 6093$ 2153  $-6083$ This text file was recorded using the 3841  $-6083$ DDC8 with 2 active input channels: the first from a NaI detector and a second from a Ge detector. Provide Wave Names In this specific exercise we will skip skip column Nal\_Co60 the second column (the Ge data).You need to provide a name for each column V Double precision Skip Column Column Number: 1 Overwrite existing waves Column Format: Number Make table

**Duit** 

Help

Load

Igor Pro 6.12A - Special Coursework License

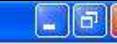

### File Edit Data Analysis Macros Windows Misc Help **BITOWSE** TOM LOADED WAVE **Data Browser** Current Data Folder:  $\|.\|$   $\Box$   $\|$   $\times$   $\|$  $|\overline{\mathbf{v}}|$ root: × Display root Waves Variables **ER** root Strings The wave we just **El Nal Co60** Info E. created Pint  $\sum$ New Folder... Save Copy. The uploaded wave will **Browne Expt** appear in the Data Browser **Help** under the name you gave Delete the column. Preferences Exec. Cmd...

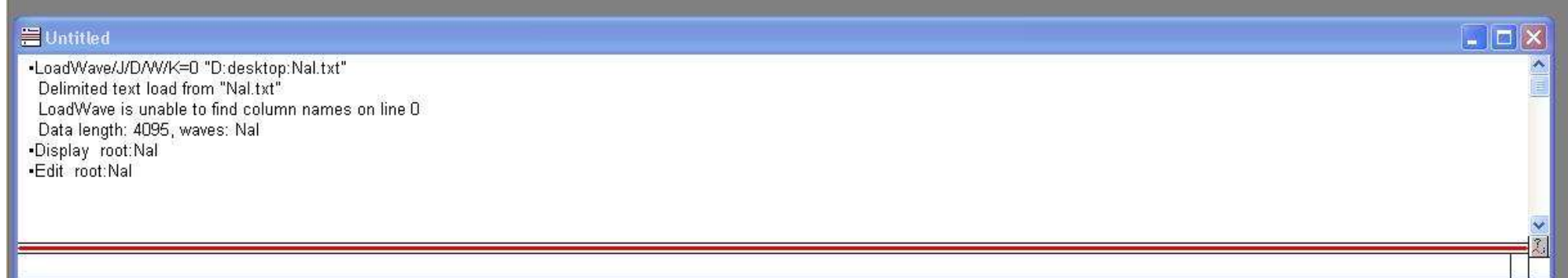

### Is Igor Pro 6.12A - Special Coursework License

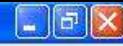

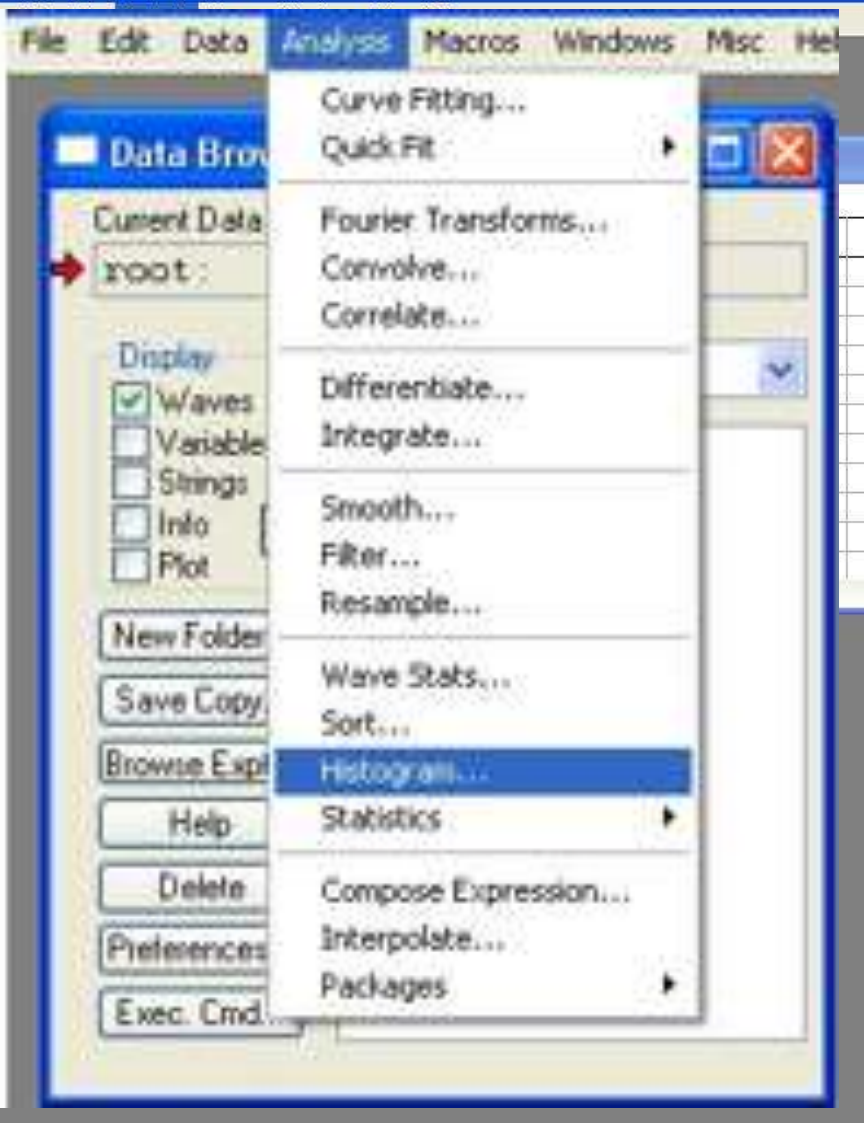

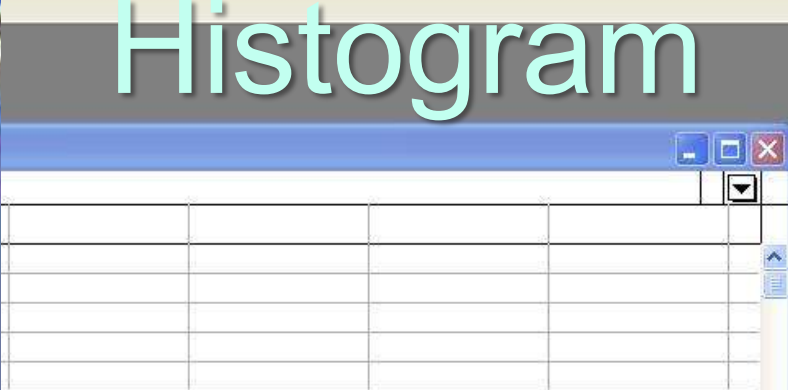

Resort event data into a probability spectrum ("histogram"). Go to Analysis and select Histogram

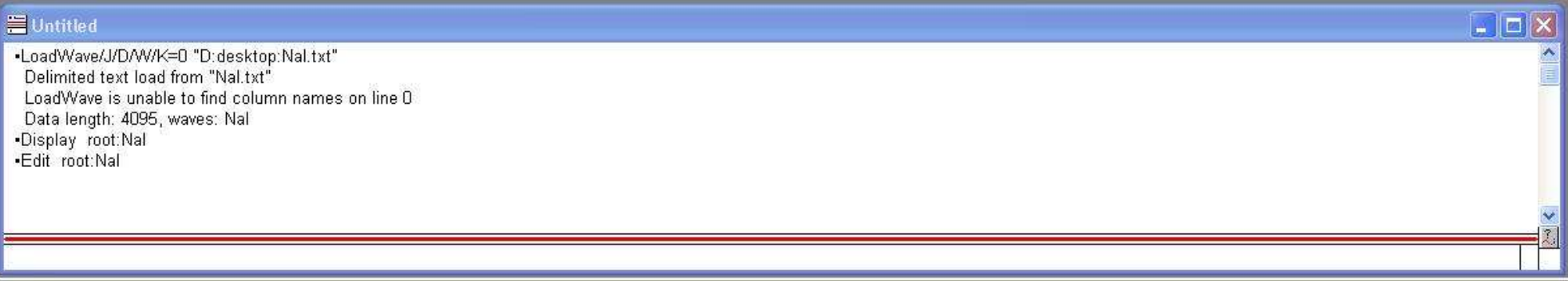

### $^{\star}\!\!_\text{M}\,$  Histogram

## Histogram

 $[2] \times$ 

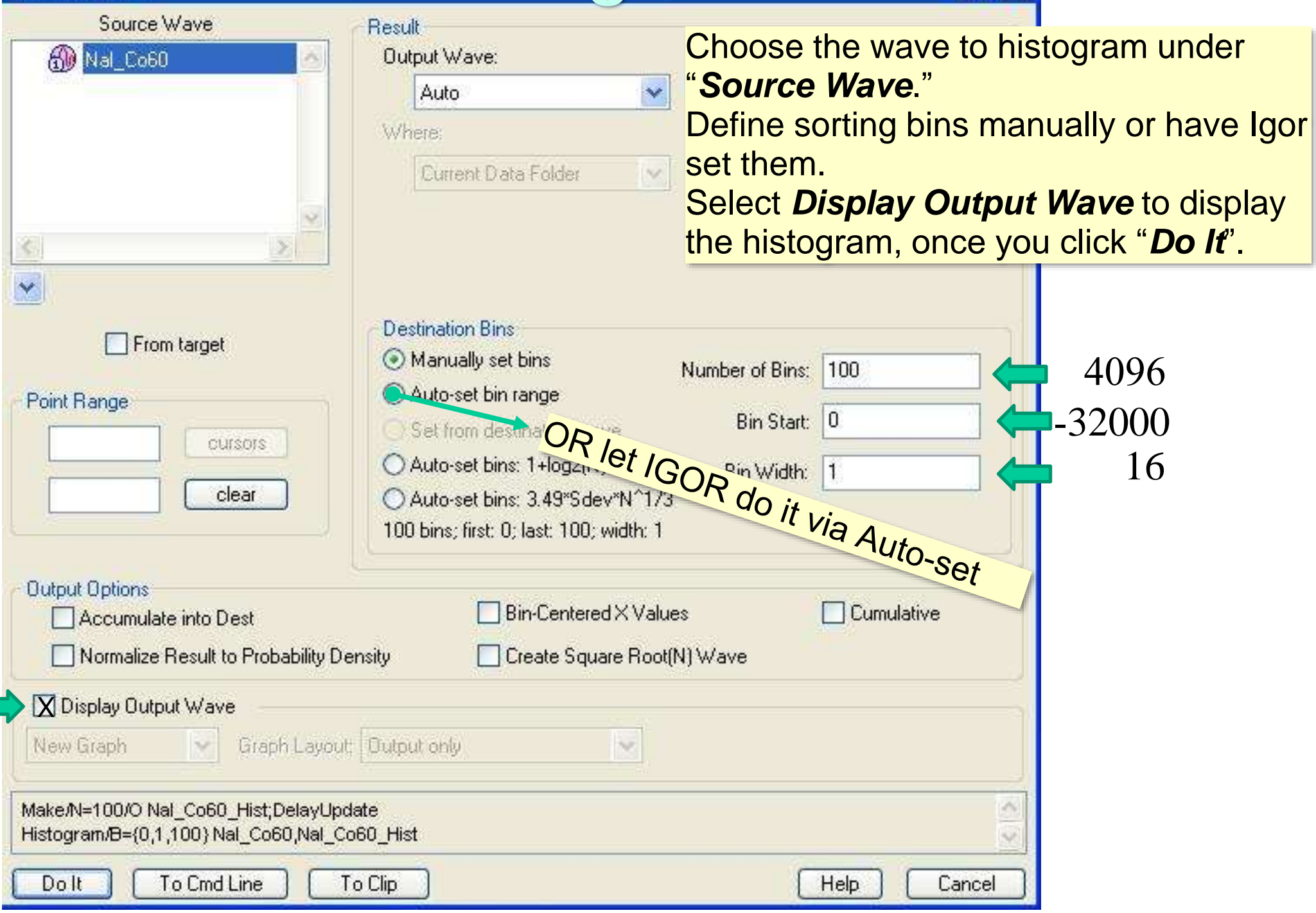

# Displaying and Editing Histograms

- If you chose not to display the histogram from the histogram menu, you can right-click the histogram name and click display.
- Once a histogram is displayed you can edit the figure.
- Double clicking on one of the axes pops up the "Modify Axis" menu.
- You can set the range of each axis, label them and do other fancy things.
- Right-clicking the middle of the figure pops a menu that lets you append traces to the graph, add an annotation and edit other features of the figure.

## Analysis – Fitting a Curve to Data

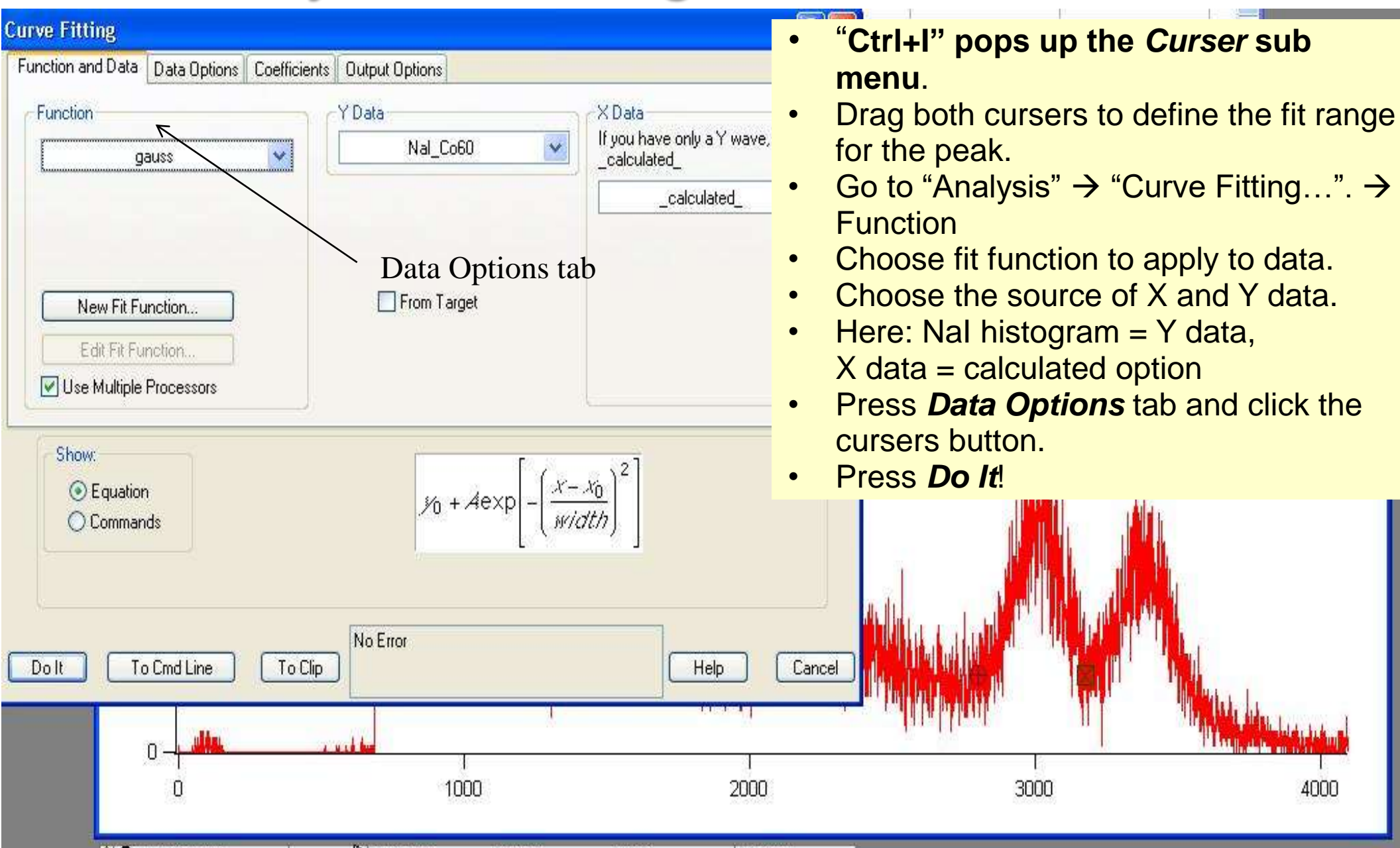

A fit trace should appear in the range between the cursers. The command box below shows values of each parameter and its error.

### Perform an Energy Calibration of Detector

Measure spectrafor various calibration sources with the same detector. If necessary, extend or interpolate gaps with normalized pulse generator (Pulser). Fit relation between line channel #s and known line energies → obtain linear calibration curve. Keep track of errors in calibration constants.

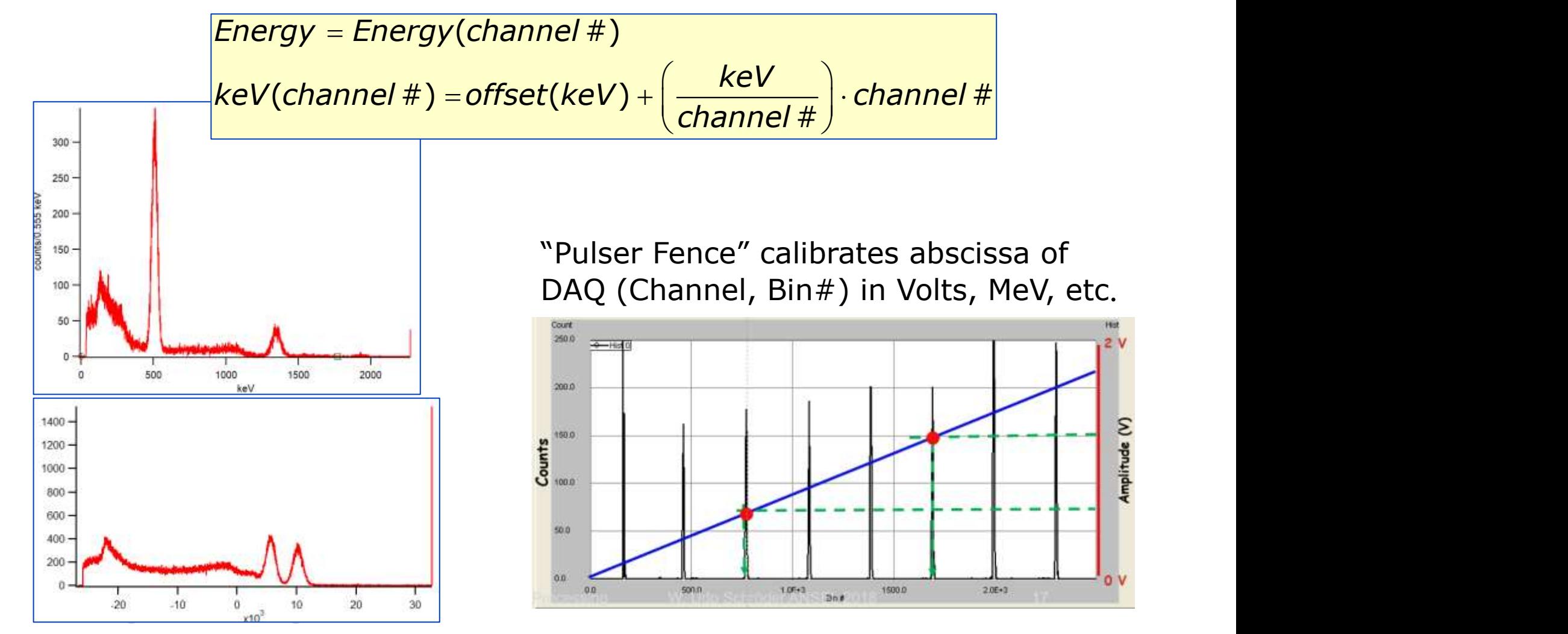

**Amplitude** (V)

### Analysis-Gauss Fit to Na-22 Data

Na-22 spectrum has well separated lines:,  $511$ -keV  $\gamma$  line

Data Analysis Macros Windows Graph Misc Help

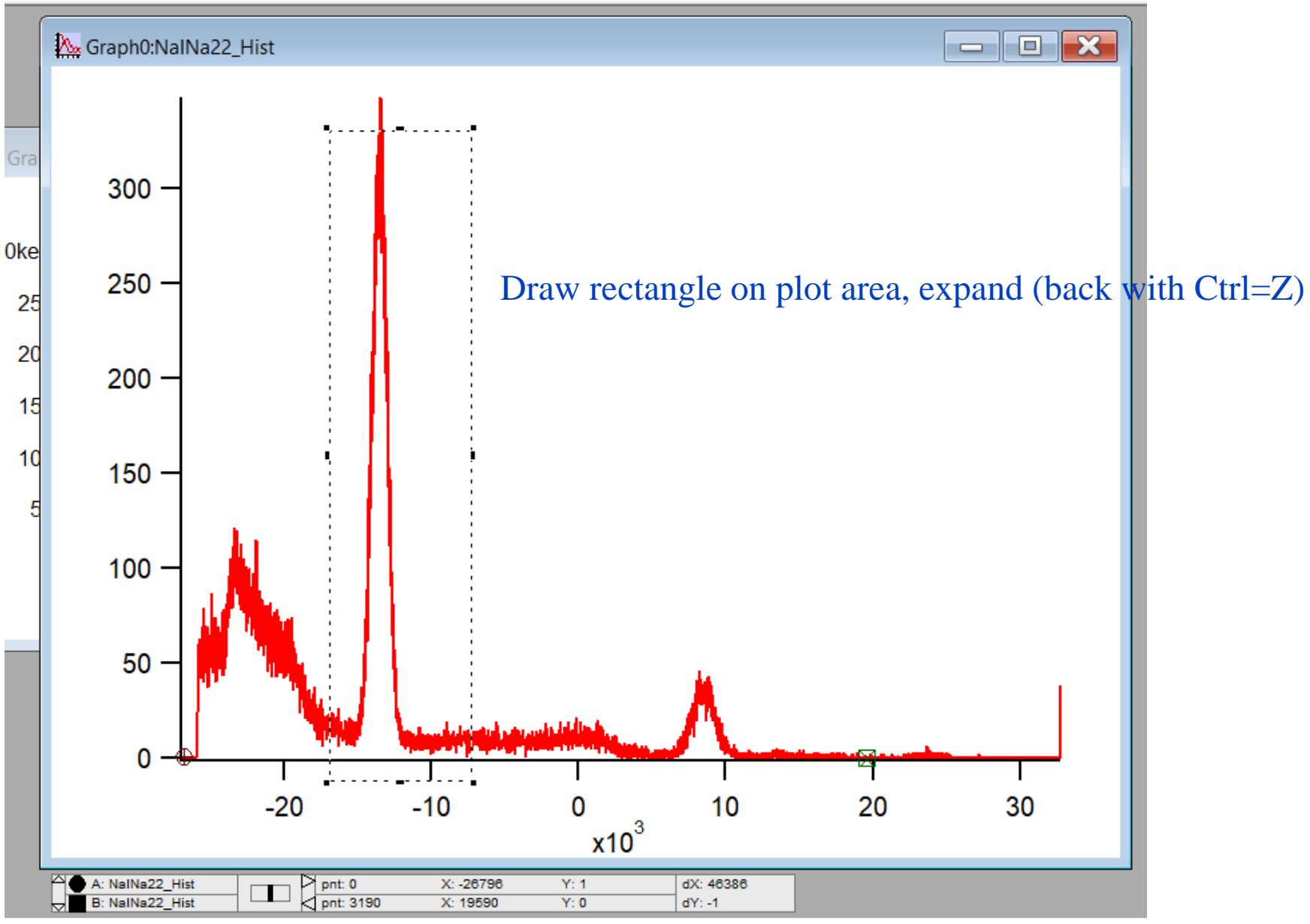

### Analysis-Gauss Fit to Data

 $Na-22$  spectrum, 511-keV  $\gamma$  line Draw rectangle on plot area, expand (back with Ctrl=Z)<br>
algor Pro 6.37 - Special Coursework License

Edit Data Analysis Macros Windows Graph Misc Help le

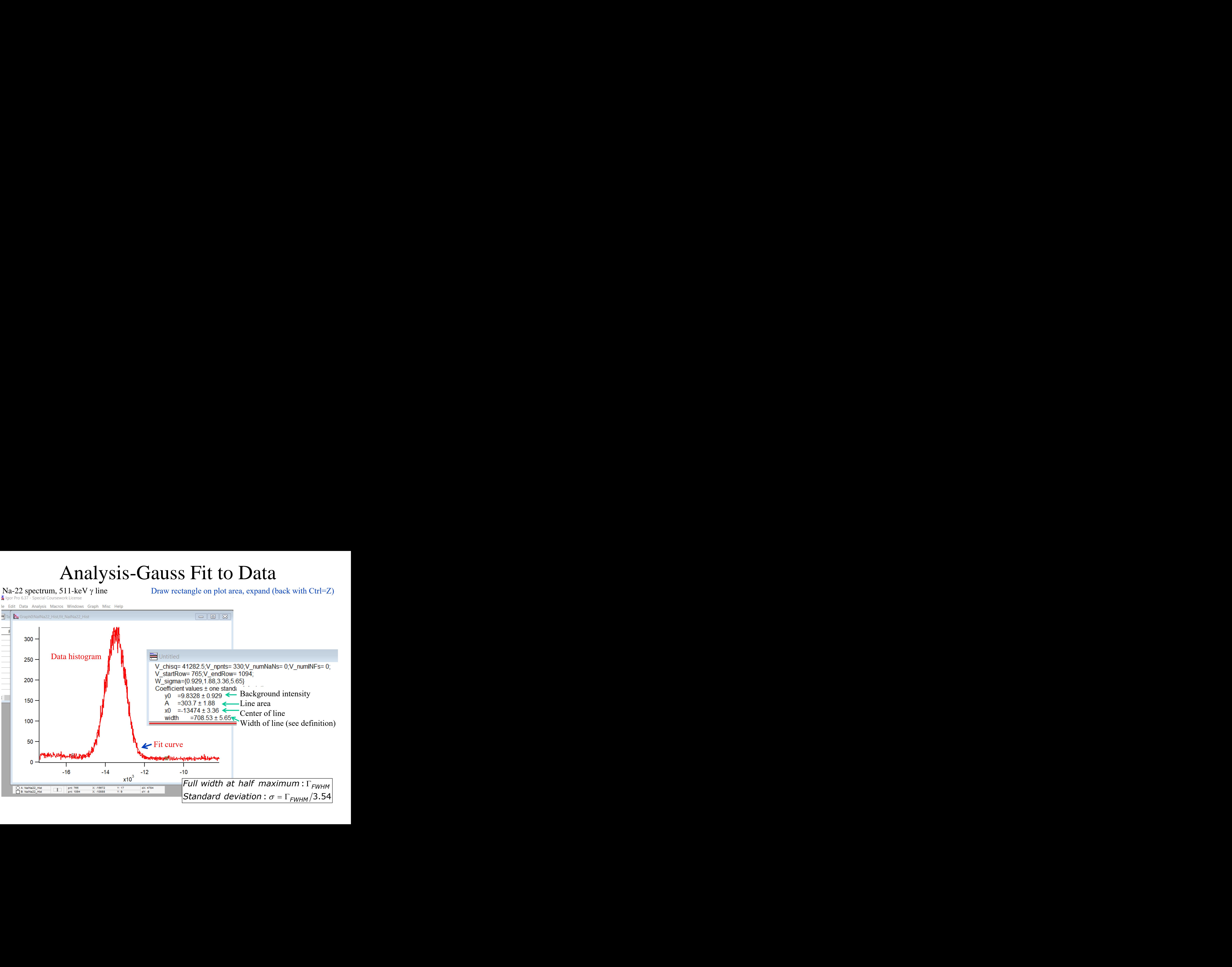

### Analysis-Gauss Fit to Data

Igor Pro 6.37 - Special Coursework License

Na-22 spectrum,  $511$ -keV  $\gamma$  line

le Edit Data Analysis Macros Windows Graph Misc Help Graph0:NalNa22\_Hist,fit\_NalNa22\_Hist  $\Box$  $\Box$  $\blacksquare$ Browse fit NalNa22 Hist... Edit fit\_NalNa22\_Hist 300 Remove fit NalNa22 Hist Right-click on **Duplicate Trace**  $250$ histogram, Replace Wave...  $= 0$ : Copy Display Command select  $200 -$ Modify fit NalNa22 Hist... <u>वलाए चन्द्रपालपाणा</u>  $150 -$ 5 Modify Trace Appearance 7  $\times$ Trace Mode NalNa22 Hist Lines between points  $\scriptstyle\sim$ NalNa22 Hist  $100 -$ O 50  $\overline{5}$ Color:  $\Omega$ **O** Set as  $f(z)$ .. Select width Line Grouping: None  $-16$  $-14$  $\checkmark$  $\sqcap$ Hide Trace Size: 4100  $x10^3$ of fit curve $\Box$  Error bars...  $\sqrt{\phantom{a}}$  Gaps  $5<sub>0</sub>$ Style:  $\bf{0}$ □ Offset... B: NalNa22\_Hist pnt: 1094 X: -10888  $Y:9$ ModifyGraph Isize(fit\_NalNa22\_Hist)=4,rgb(fit\_NalNa22\_Hist)=(4352,4352,4352) Do It To Cmd Line To Clip Help Cancel

## Analysis-Gauss Fit to Data

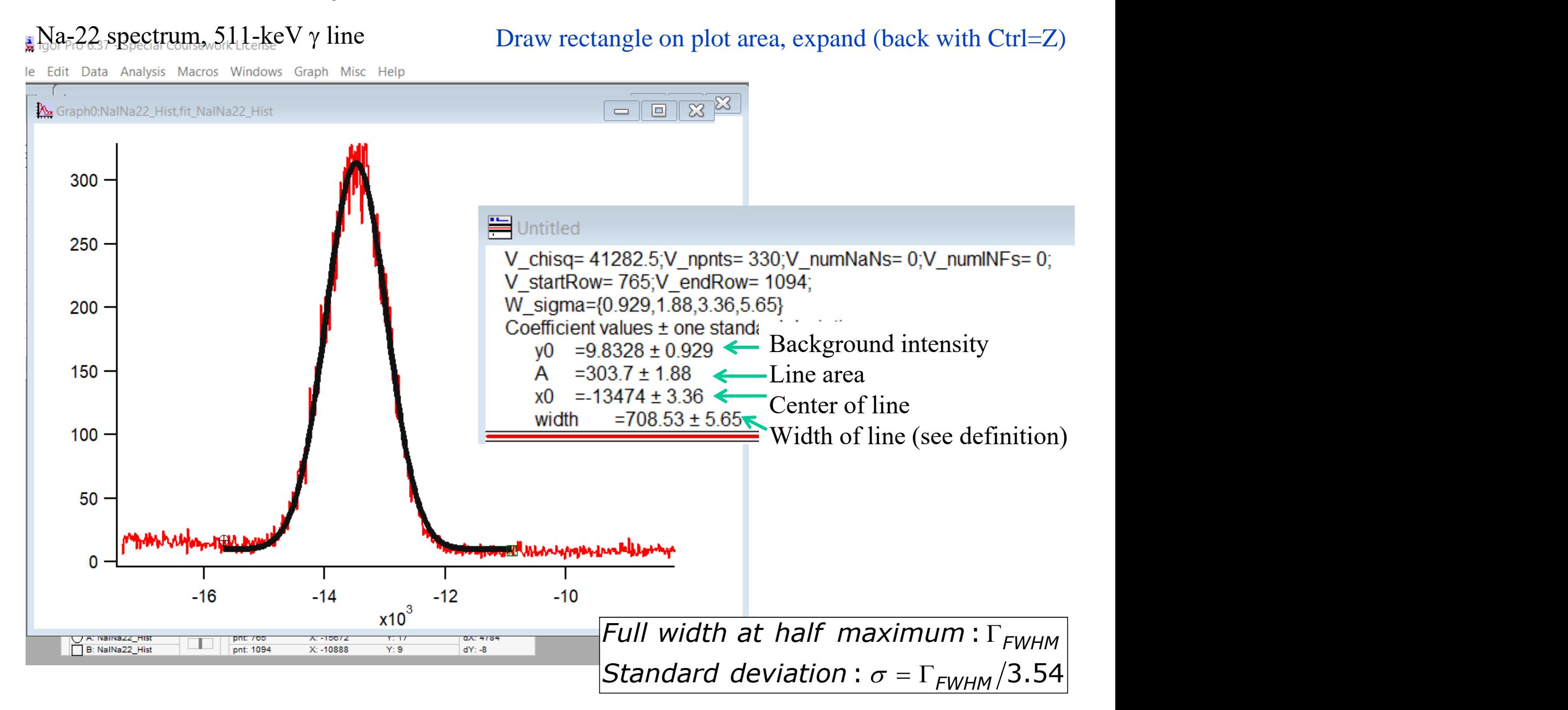

## Analysis: Energy Calibrate Data

Na-22 spectrum, 511-keV  $\gamma$  line, following is a rough guess of energy scale of channel#s

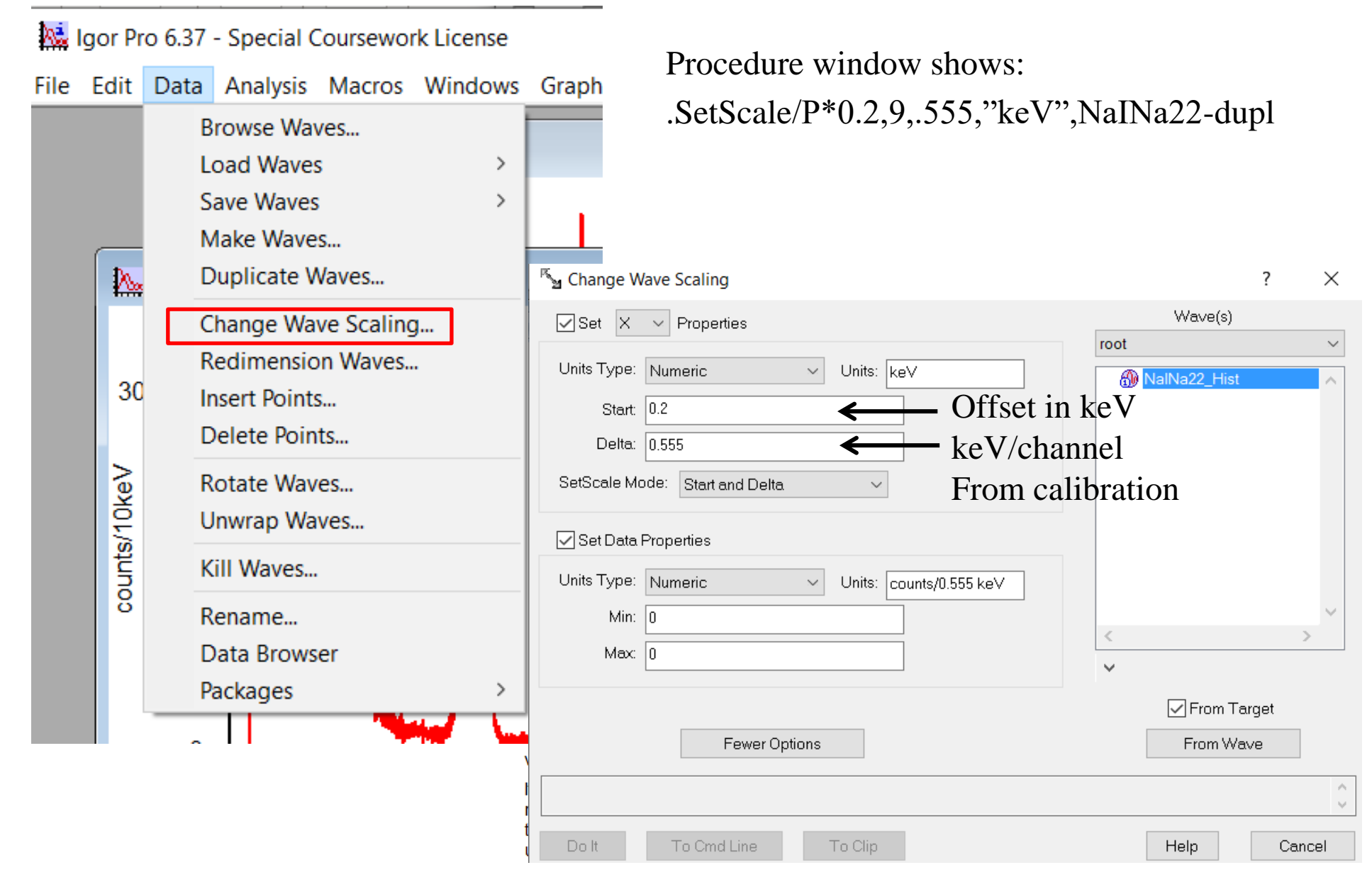

## Analysis-Energy Calibrate Data

Na-22 spectrum, 511-keV  $\gamma$  line, following is a rough guess of energy scale of channel#s

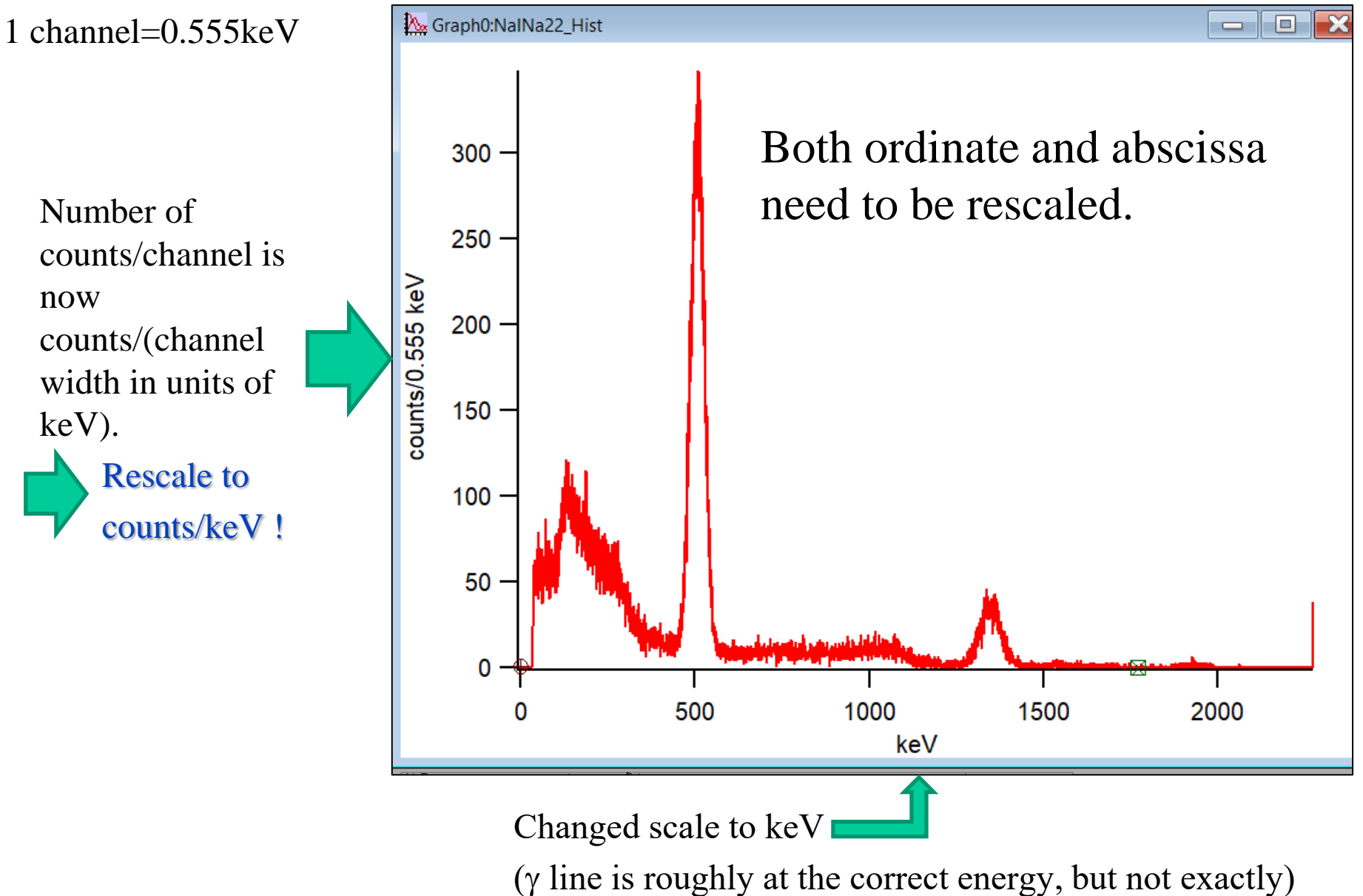

# User Defined Functions

A user‐defined procedure is a routine written in Igor's built‐in programming language by entering text in a procedure window. It can call upon built‐in or external functions and operations, as well as other user-defined procedures, to manipulate Igor objects. Sets of procedures are stored in procedure files.

Igor uses a combination of the familiar graphical user interface and a command‐line interface. This approach gives Igor both ease‐of‐use and programmability. The job of the user interface is to allow you to apply Igor's operations and functions to objects that you create. You can do this in three ways:

- Via menus and dialogs
- By typing Igor commands directly into the command line
- By writing Igor procedures

## User Defined Functions - Example

Type in the procedure window the following:

```
FUNCTION FitGauss (wav, from,to)
VARIABLE from,to
WAVE wav
  CurveFit/Q gauss wav(from,to) /D
  VARIABLE PeakPos, sig, FWHM, PeakArea
  WAVE W_Coef = W_Coef
  PeakPos = W_Coef[2]
  FWHM = W Coef[3]*2*sqrt(ln(2))
  sig = W_Coef[3] / sqrt(2)PRINT " pos, sigma, fwhm =", PeakPos, sig, FWHM, "
  DC pedestal=", W_Woef[0]
END
```
## User Defined Gaussian Fit

- After compiling the user defined function, you can again place the cursers in the peak range you want to fit.
- Type "FitGauss (name of the fitted wave, xcsr(A), xcsr(B))" in the command bar in the command window.
- After you press enter the command window will process the fit and give you the position of the peak (pos), the width of the peak (sigma) and the full width at half maximum (FWHM).
- The user and create all sorts of function to assist him or hers analysis such as multiple gaussian fits, linear fits and more.